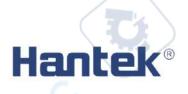

U,

U,

1,

cyne

cyne

Bluetooth/USB Data Logger

# **USER'S MANUAL**

U,

cynep

cynepoinc

cynepoinc

U,

U

Hantek 365A/B/C/D/E/F

V 1.0.3

U,

cynepoinc

### Content

3

cyne

cyne

Đ,

| General Safety Summary                          |    |
|-------------------------------------------------|----|
| Chapter 1 Getting Start                         |    |
| 1.1 General Check                               | 4  |
| 1.2 The User interface                          |    |
| 1.3 Install Software                            | 7  |
| 1.4 Install Driver                              | 10 |
| 1.5 Communication with Bluetooth (Hantek365C/D) | 13 |
| 1.6 Communication with Bluetooth (Hantek365E/F) | 16 |
| Chapter 2: Operating Data Logger                |    |
| 2.1 Making Voltage Measurement                  |    |
| 2.2 Making Current Measurement                  | 24 |
| 2.3 Measuring Resistance Values                 |    |
| 2.4 Making a Diode Measurement                  |    |
| 2.5 Making a Capacitance Measurement            |    |
| 2.6 Selecting Automatic/Manual Range Adjustment | 31 |
| 2.7 Taking a Relative Measurement               |    |
| 2.8 Temperature Measurement                     |    |
| Chapter 3: Appendix                             |    |
| Appendix A Specifications                       | 35 |
| Appendix B: Accessories                         |    |
| Appendix C: General Maintenance                 |    |
| $\sim 0^{\circ}$                                |    |

U,

3

U

cynepoinc

# **General Safety Summary**

Review the following safety precautions carefully before operate the device to avoid any personal injuries or damages to the device and any products connected to it. To avoid potential hazards use the device as specified by this user's guide only.

- To Avoid Fire or Personal Injury.
- Correctly Plug in and Pull out. When the Data Logger probes are connecting to the voltage source, please do not plug in or pull out.
- Check All Terminal Ratings. To avoid fire or shock hazard, observe all ratings and markings on the product. Consult the product manual for further ratings information before making connections to the product.
- Do Not Operate With Suspected Failures. If suspected damage occurs with the device, have it inspected by qualified service personnel before further operations.
- Provide Proper Ventilation. Refer to the installation instructions for proper ventilation of the device.

;ynep

- Do not operate in Wet/Damp Conditions.
- Do not operate in an Explosive Atmosphere.
- Keep Product Surfaces Clean and Dry.

epoin

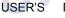

VILE

#### Safety Summary

#### **Safety Information**

In order to ensure the correct using and the best efficient service, please carefully read the user's manual.

#### **System Symbols**

These symbols may appear in this manual or on the Data Logger.

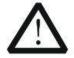

Warning: "Warning" identifies conditions and actions that pose hazards to the

users.

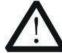

**Caution:** "Caution" identifies conditions and actions that may damage the product or other properties.

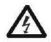

Refer to the manual

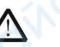

Protective Condutor Terminal

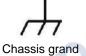

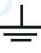

Earth(grand) Terminal

~

#### DANGER: High Voltage

System Terms

JULE

The following terms may appear on the Data Logger:

- **Danger:** The term "Danger" is used in the manual to indicate that when you read this mark, personal injury may be caused to immediately.
- **Warning:** The term "Warning" is used in the manual to indicate that when you read this mark, personal injury may not be caused to you immediately, but you need to be cautionary.

**Notice:** The term "Notice" is used in this manual to indicate that damages may be caused on this product or other properties.

VITE

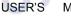

BOON

Getting Start

cynepoinc

cynepoinc

cyne

cyne

C;

# **Chapter 1 Getting Start** cynepoinc

- **General Check**
- The User interface

cynepoinc

- **Install Software**
- **Install Driver**

C

epoinc

cynep

## **1.1 General Check**

When you have got a new Hantek365 series Data Logger, it is suggested that you should perform a general inspection on the instrument according to the following steps:

#### • Check the shipping container for damage:

Keep the damaged shipping container or cushioning material until the contents of the shipment have been checked for completeness and the instrument has been checked mechanically and electrically.

#### • Check the accessories:

Accessories supplied with the instrument are listed in "Accessories" in this manual. If the contents are incomplete or damaged, please notify our distributor at your local area or the sales department.

#### • Check the instrument:

In case there is any mechanical damage or defect, or the instrument does not operate properly or fails performance tests, please notify our distributor at your local area or the sales department.

;ynep

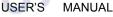

ynep

**BO**ONC

1<sup>e</sup>

# 1.2 The User interface

Click the software icon on the desk after you finished the software setting and equipment connecting. Then a user interface will be showed as follows:

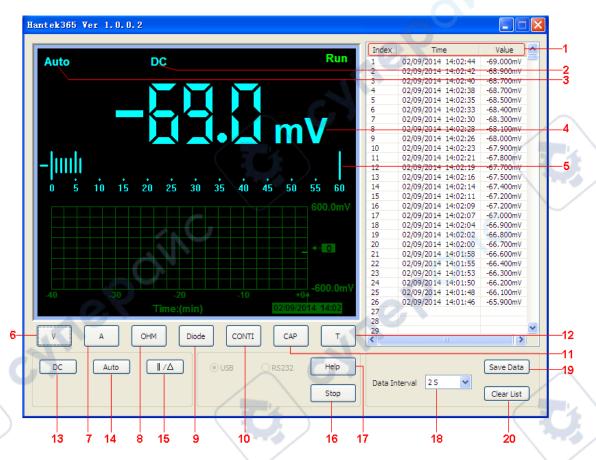

ynepoin

#### **Description:**

- 1. Data List
- 2. Description

DC: DC voltage/DC current measurement

AC: AC voltage/AC current measurement

: Diode measurement

- 🤍 : On-Off test
- H: Capacitance measurement
- 3. Manual/Auto: Select manual or auto measurement type.
- 4. Measured value
- 5. Trend chart
- 6. Voltage button
- 7. Current button
- 8. Resistance button
- 9. Diode button

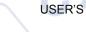

cyne

cyne

cynepoinc

cynepoinc

cynepoinc

- 10. On-Off test
- 11. Capacitance button
- 12. Temperature measurement
- 13. DC: click DC to switch to AC.
- 14. Auto: Click Auto to switch to Manual mode
- 15. Relative Measurement
- 16. Stop/Run: Stop or start acquire data
- 17. Help menu
- 18. Data Interval: 1s~100s
- 19. Save data
- 20. Clear data list

cynep

cynepoinc

epoinc

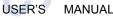

-4

1<sup>e</sup>

# **1.3 Install Software**

Caution: You must install the software before using the Data Logger.

1. While in Windows, insert the installation CD into the CD-ROM drive.

2. The installation should start up automatically. Otherwise in Windows Explorer, switch to the CD-ROM drive and run Setup.exe.

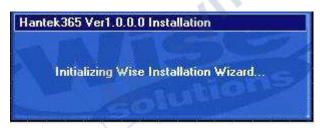

3. The software Installation is started. Click 'Next' to continue.

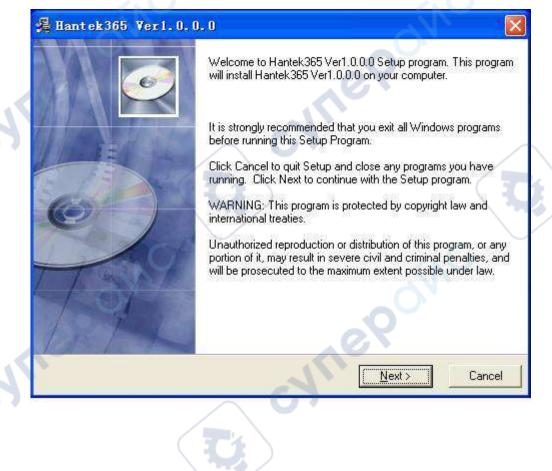

epoinc

4. Choose a Setup Type directory. Click 'Next' to continue.

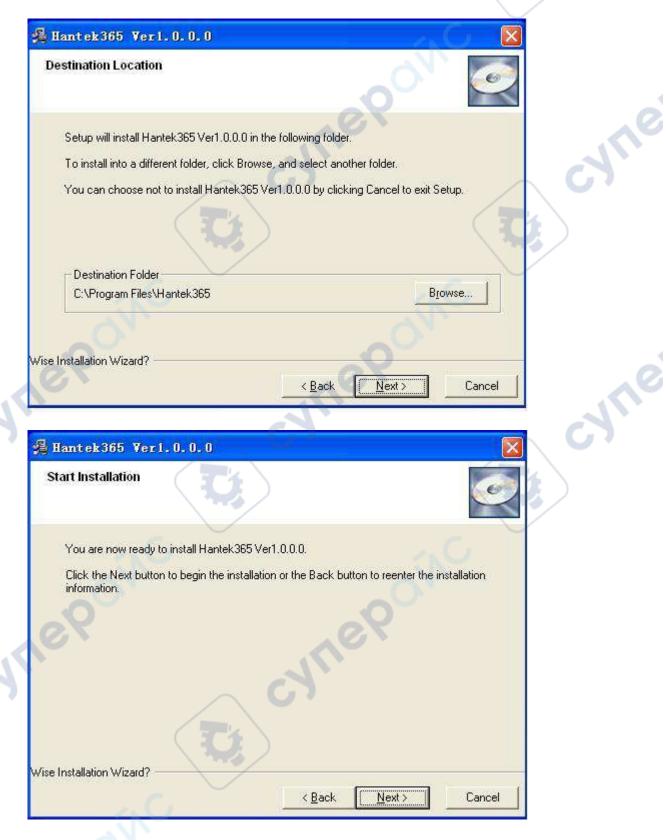

USER'S MANUAL

cyne

cyne

5. Check the setup information. Click Next to start copying of Files.

| Hantek365 Ver1.0.0.0                                          |                    |
|---------------------------------------------------------------|--------------------|
| Installing                                                    |                    |
| Current File<br>Copying file:<br>C:\WINDOWS\inf\Hantek365.inf |                    |
| All Files<br>Time Remaining 0 minutes 0 secon                 | ds                 |
| Wise Installation Wizard?                                     | KBack Next> Cancel |

6. Updating System Configuration.

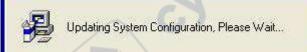

7. The installation is complete.

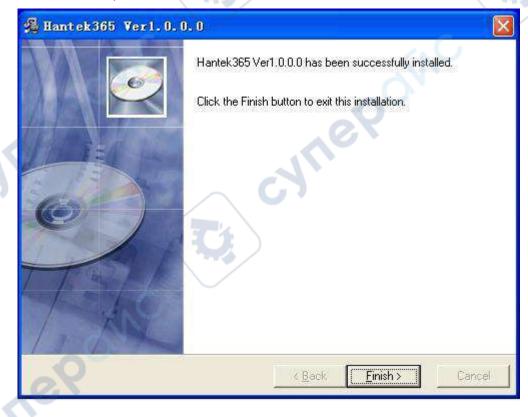

USER'S

MANUAL

~

yne

# **1.4 Install Driver**

1. Connect the A-Type Plug of USB cable to your PC'S USB port.

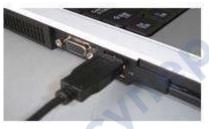

2. Connect the B-Type Plug of USB cable to Hantek365's USB port.

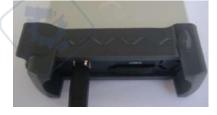

3. New hardware is found.

Found New Hardware Hantek xxxx DERIVER

4. New hardware search wizard starts.

| Found New Hardware Wiz | ard                                                                                                    |
|------------------------|----------------------------------------------------------------------------------------------------|
|                        | This wizard helps you install software for:<br>Hantek xxx DRIVER                                                                                                   |
|                        | If your hardware came with an installation CD<br>or floppy disk, insert it now.<br>What do you want the wizard to do?                                              |
|                        | <ul> <li>Install the software automatically (Recommended)</li> <li>Install from a list or specific location (Advanced)</li> <li>Click Next to continue.</li> </ul> |
|                        | < Back Next > Cancel                                                                                                    |
| AVI                    |                                                                                                    |

5. New hardware search wizard starts to search the driver.

1.

| Please choose your search and ins                                          | tallation options                                                              |                      |
|----------------------------------------------------------------------------|--------------------------------------------------------------------------------|----------------------|
| · · · · · · · · · · · · · · · · · · ·                                      |                                                                                |                      |
| ⊙ Search for the best driver in these                                      | locations.                                                                     | 1.2                  |
| Use the check boxes below to limit<br>paths and removable media. The b     | it or expand the default search, which<br>best driver found will be installed. | n includes local     |
| Search removable <u>m</u> edia (flo                                        | oppy, CD-ROM)                                                                  |                      |
| ✓ Include this location in the s                                           |                                                                                |                      |
| cuments and Settings\Admi                                                  | inistrator\Desktop\Driver 🔽                                                    | Browse               |
| ODon't search. I will choose the driv                                      |                                                                                |                      |
| Choose this option to select the de<br>the driver you choose will be the b | evice driver from a list. Windows doe<br>est match for your hardware.          | s not guarantee that |
|                                                                            |                                                                                |                      |
|                                                                            |                                                                                | $\mathcal{N}$        |
|                                                                            | < <u>B</u> ack <u>N</u> ext>                                                   | Cancel               |
| <u> </u>                                                                   | 2                                                                              |                      |
| und New Hardware Wizard                                                    | <u>, 45</u>                                                                    |                      |
| Please wait while the wizard search                                        | hes                                                                            |                      |
| 74                                                                         |                                                                                | 7                    |
| Hantek xxx DERIVER                                                         |                                                                                |                      |
| Hantek XXX DENVER                                                          |                                                                                |                      |
|                                                                            | 2 3                                                                            | N                    |
|                                                                            |                                                                                |                      |
|                                                                            |                                                                                |                      |
|                                                                            |                                                                                |                      |
| Ū.                                                                         | < <u>Back</u> <u>N</u> ext >                                                   | Cancel               |
|                                                                            |                                                                                |                      |
|                                                                            |                                                                                |                      |
|                                                                            |                                                                                |                      |
|                                                                            |                                                                                |                      |

7,

cyne

yne

6. New hardware wizard installs "DRIVER".

| ound New Hardware Wi     | zard                                                                                           |          |
|--------------------------|------------------------------------------------------------------------------------------------|----------|
| Please wait while the wi | zard installs the software                                                                     |          |
|                          |                                                                                                |          |
| 6                        | 20                                                                                             |          |
| Setting a s<br>case your | system restore point and backing up old files in<br>system needs to be restored in the future. | <u>ر</u> |
| e.9                      | K Back Next >                                                                                  | Cancel   |

7. The wizard has finished installing for "DRIVER".

| The wizard has finished installing the software for: |
|------------------------------------------------------|
| e <sup>Q</sup>                                       |
|                                                      |
| CN.                                                  |
| Click Finish to close the wizard.                    |
|                                                      |

ITIE

# 1.5 Communication with Bluetooth (Hantek365C/D)

Inset the Bluetooth adapter to PC USB port. After waiting for several seconds, install the 1. bluetooth driver automatically. Open the computer control panel; you will see the bluetooth icon on the lower right corner of the computer.

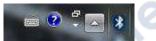

Press the switch, and the red light will be on. Double-click the bluetooth icon 👔 on the lower 2. right corner of the computer, and click "Add a device", select "HC-06".

| 6 | 🔐 Add a d   | (<br>levice                          |                |   |                             |      |        |
|---|-------------|--------------------------------------|----------------|---|-----------------------------|------|--------|
|   |             |                                      | to this comput |   | hem here.                   | J.   |        |
| ~ | U           | DALU-PC<br>Bluetooth<br>Desktop comp | uter           | J | HC-06<br>Bluetooth<br>Other |      |        |
|   |             | (                                    | C              | 5 |                             | (    |        |
|   | What if Win | dows doesn't fin                     | d my device?   |   |                             | 20   | $\sim$ |
|   | 0           | 74.                                  |                |   | -0                          | Next | Cancel |
|   | <i></i>     |                                      | $\frown$       | Ň | Ue.                         |      |        |

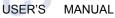

epoinc

VILE

3. Next, and input the pairing code "1234", the device will be successfully added to the computer.

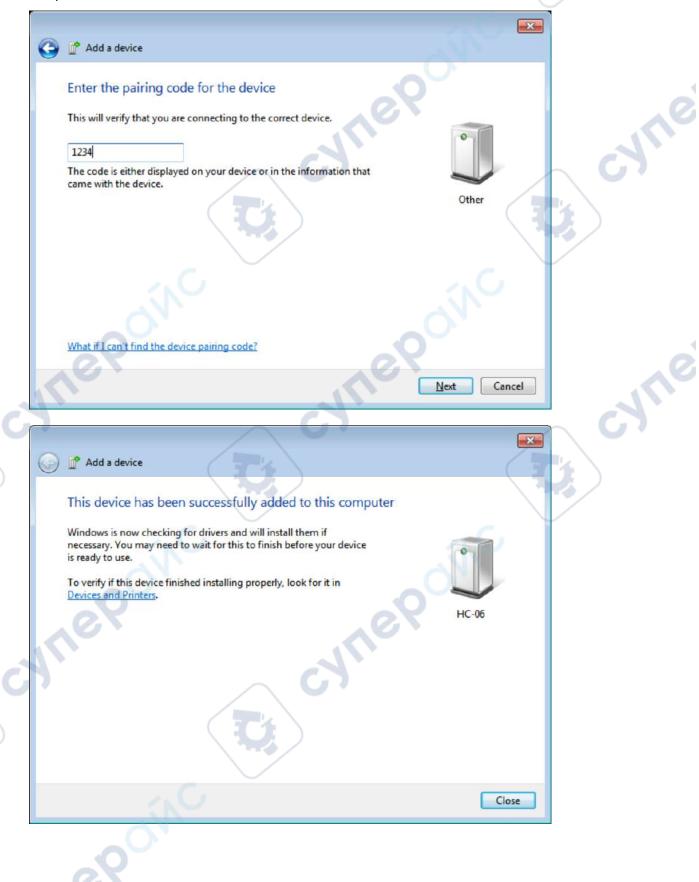

WILE

ne

4. Right click "HC-06" icon to look up HC-06 Properties. On the Hardware bar you will check and remember the COM port number what the bluetooth device uses.

| ieneral Hardware Services Bluetooth                              |               |
|------------------------------------------------------------------|---------------|
| HC-06<br>Device Functions:                                       |               |
| Name                                                             | Туре          |
| Standard Serial over Bluetooth link (COM3)                       | Ports (COM    |
|                                                                  |               |
| Device Function Summary<br>Manufacturer: Microsoft               |               |
|                                                                  | Protocol TDI) |
| Manufacturer: Microsoft                                          | Protocol TDI) |
| Manufacturer: Microsoft<br>Location: on Bluetooth Device (RFCOMM | Protocol TDI) |

 Run "Hantek365 USB", there will have a prompt "No usb device was found", and please click "OK". Now please click "Stop", and select connection mode to "RS232". Set Port to the COM port number. Then click "open", the software will work normally.

nep

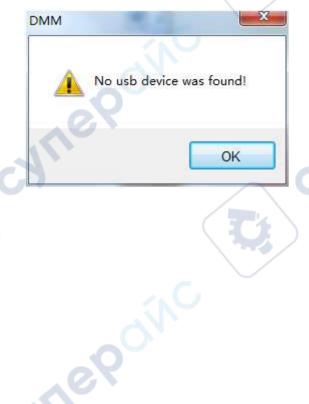

| Getting | Start |
|---------|-------|
|---------|-------|

|           | 20               |            | Run                   | Index                                 | Time                                                    | Value             |
|-----------|------------------|------------|-----------------------|---------------------------------------|---------------------------------------------------------|-------------------|
| Auto      | DC               |            | Kull                  | 1                                     | 13/07/2017 15:21:37                                     | 96.500mV          |
|           |                  |            |                       | 2                                     | 13/07/2017 15:21:35                                     | 96.500mV          |
|           |                  |            |                       | 3                                     | 13/07/2017 15:21:35                                     | 96.600mV          |
|           |                  |            |                       | 4                                     | 13/07/2017 15:21:34                                     | 96.700mV          |
|           |                  |            |                       | 5                                     |                                                         |                   |
|           |                  | <b>🗐 m</b> |                       | 6                                     |                                                         |                   |
|           |                  |            |                       | 7                                     |                                                         |                   |
|           |                  |            | I                     | 8                                     |                                                         |                   |
| luuluu    |                  |            |                       | 9                                     |                                                         |                   |
|           |                  |            |                       | 10                                    |                                                         |                   |
| 0 5 10 15 | 20 25 30 35      | 40 45 50   | 55 60                 | 11                                    |                                                         |                   |
| 0 0 10 10 | 20 20 00 00      | 10 10 00   |                       | 12                                    |                                                         |                   |
|           |                  |            | _ 600.0mV 🕩           | 13                                    |                                                         |                   |
|           |                  |            |                       | 14                                    |                                                         |                   |
|           |                  |            |                       | 15                                    |                                                         |                   |
|           |                  |            |                       | 16                                    |                                                         |                   |
|           |                  |            |                       |                                       |                                                         |                   |
|           |                  |            | < 0                   | 17                                    |                                                         |                   |
|           |                  |            | 0                     | 18                                    |                                                         |                   |
|           |                  |            |                       | 18<br>19                              |                                                         | (                 |
|           |                  |            | -600.0mV              | 18<br>19<br>20                        |                                                         |                   |
|           |                  | -2 40      | -600.0mV              | 18<br>19<br>20<br>21                  |                                                         |                   |
| -10 -7    | -5<br>Time:(min) |            | -600.0mV              | 18<br>19<br>20                        | m                                                       | ,                 |
|           | Time:(min)       | 13/07/20   | -600.0mV<br>017 15:21 | 18<br>19<br>20<br>21<br>∢<br>The reco | order can record 120000 p                               | points totally, l |
| -10 -7    |                  |            | -600.0mV              | 18<br>19<br>20<br>21<br>∢<br>The reco | order can record 120000 p<br>lastest 1200 points will b | points totally, l |
|           | Time:(min)       | 13/07/20   | -600.0mV<br>017 15:21 | 18<br>19<br>20<br>21<br>∢<br>The reco | order can record 120000 p                               | points totally, l |
|           | Time:(min)       | CONTI CAP  | -600.0mV<br>017 15:21 | 18<br>19<br>20<br>21<br>∢<br>The reco | order can record 120000 p<br>lastest 1200 points will b | points totally, l |

# 1.6 Communication with Bluetooth (Hantek365E/F)

Inset the Bluetooth adapter to PC USB port. After waiting for several seconds, right click the unknown device in the device manager to install the Bluetooth driver manually. Download the Bluetooth driver on our website:

cyneP

1.

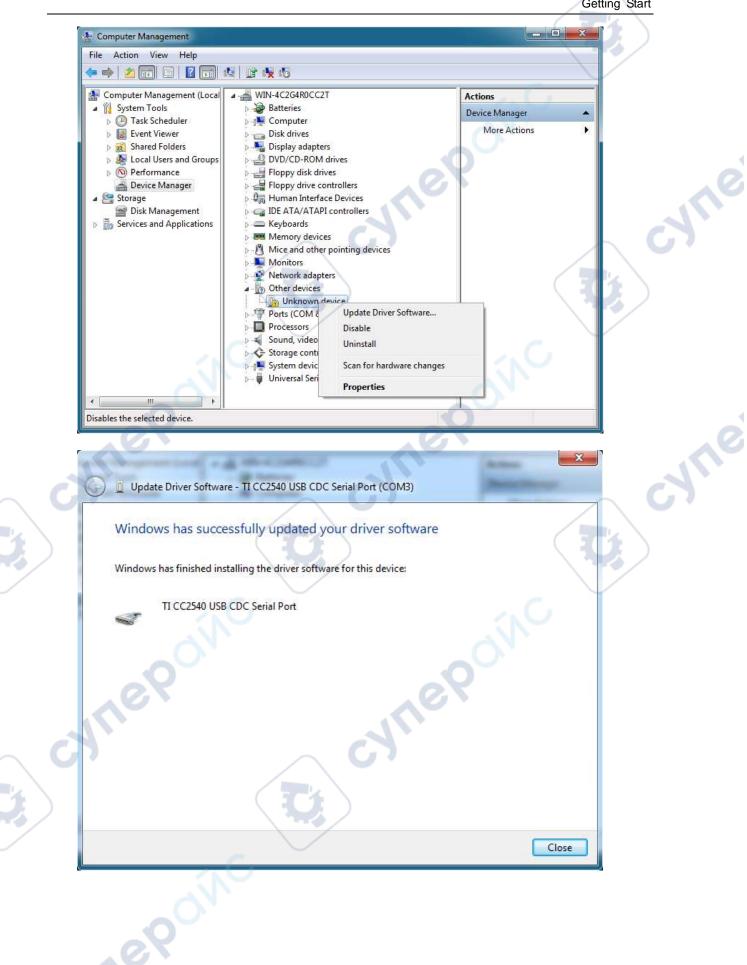

USER'S MANUAL

syne

| e Action View Help                      |                                      |                |        |
|-----------------------------------------|--------------------------------------|----------------|--------|
|                                         | i 🔐 🙀 🐻                              |                |        |
| Computer Management (Local              | MIN-4C2G4R0CC2T                      | Actions        |        |
| System Tools                            | Batteries                            | Device Manager |        |
| Task Scheduler                          | ⊳ 🖳 Computer                         | More Actions   |        |
| Event Viewer                            | Disk drives                          | More Actions   |        |
| Shared Folders                          | Display adapters                     |                |        |
| A Local Users and Groups N Performance  | DVD/CD-ROM drives                    |                |        |
| Device Manager                          | Floppy disk drives                   |                |        |
| Storage                                 | Human Interface Devices              |                |        |
| Disk Management                         | Dear IDE ATA/ATAPI controllers       |                |        |
| Services and Applications               | Keyboards                            |                |        |
| P III CONTRACTOR                        | > Im Memory devices                  |                |        |
|                                         | > 🕅 Mice and other pointing devices  |                | /      |
|                                         | Monitors                             |                |        |
|                                         | Network adapters                     |                |        |
|                                         | Portable Devices                     |                |        |
|                                         | Ports (COM & LPT)                    |                |        |
|                                         |                                      |                |        |
|                                         | TI CC2540 USB CDC Serial Port (COM3) |                | $\sim$ |
| ( ) ( ) ( ) ( ) ( ) ( ) ( ) ( ) ( ) ( ) | Processors                           |                |        |
|                                         | Sound, video and game controllers    |                |        |
|                                         | Storage controllers                  |                |        |
|                                         | > 1 System devices                   |                |        |
| 4                                       | 🔈 🖷 Universal Serial Bus controllers |                |        |

- 2. Press the power button of the Hantek365 to open. Now, view the indicator of the Bluetooth, when the indicator stops flashing, the connection between Hantek365 and Bluetooth adapter is successful.
- 3. Open the Hantek365 software, there will have a prompt "No usb device was found", and please click "OK".

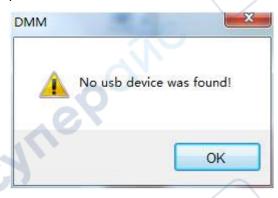

epoint

4. Now click "Stop", and select connection mode to "RS232". Set the port to the COM port number of the Bluetooth.

ner

\$

cyne

cyne

| Hantek365 Ver : | 1.0.0.4                                                                                |                                                                                                    |
|-----------------|----------------------------------------------------------------------------------------|----------------------------------------------------------------------------------------------------|
| Auto            | DC Stop                                                                                | Index         Time         Value           1         -         -           2         -         -           3         -         -           4         -         -           5         -         -           6         -         -           7         -         - |
| 0 5             | 10 15 20 25 30 35 40 45 50 55 60                                                       | 9<br>10<br>11<br>12<br>13<br>14<br>15<br>16<br>17                                                                                                    |
| -10             | -7 -5 -2 +04 -60.00mV<br>Time:(min) 13/07/2017 15:02                                   |                                                                                                    |
| V               | A OHM Diode CONTI CAP T                                                                | The recorder can record 120000 points totally, but<br>only the lastest 1200 points will be displayed on<br>the trend chart and list.                                                                                                    |
| DC              | Auto     IV△     ○ USB     @ RS232     Help       Port     COM3     ✓     Open     Run | Data Interval 0.5 S  Clear List Save Data                                                                                                    |

5. Then click "open", the communication is successful.

| Hantek365 Ver 1.0.0.4                                                                                                    |       | l                   |           | x        |
|----------------------------------------------------------------------------------------------------|-------|---------------------|-----------|----------|
|                                                                                                    |       |                     |           | 5        |
| Auto DC Run                                                                                                    | Index | Time                | Value     | <b>^</b> |
| Auto DC Run                                                                                                    | 1     | 13/07/2017 15:00:52 | 162.900mV |          |
|                                                                                                    | 2     | 13/07/2017 15:00:51 | 163.000mV | 1        |
|                                                                                                    | 3     | 13/07/2017 15:00:51 | 163.100mV |          |
|                                                                                                    | 4     | 13/07/2017 15:00:50 | 163.200mV |          |
|                                                                                                    | 5     | 13/07/2017 15:00:49 | 163.400mV |          |
|                                                                                                    | 6     | 13/07/2017 15:00:48 | 163.600mV | 1        |
|                                                                                                    | 7     | 13/07/2017 15:00:48 | 163.600mV |          |
|                                                                                                    | 8     | 13/07/2017 15:00:47 | 163.700mV |          |
| luuluuluulu l                                                                                                    | 9     | 13/07/2017 15:00:46 | 164.000mV |          |
|                                                                                                    | 10    | 13/07/2017 15:00:45 | 164.200mV |          |
| 0 5 10 15 20 25 30 35 40 45 50 55 60                                                                                                    | 11    | 13/07/2017 15:00:44 | 164.300mV |          |
|                                                                                                    | 12    | 13/07/2017 15:00:43 | 164.500mV |          |
| 600.0mV                                                                                                    | 13    | 13/07/2017 15:00:43 | 164.500mV |          |
|                                                                                                    | 14    | 13/07/2017 15:00:42 | 164.700mV |          |
|                                                                                                    | 15    | 13/07/2017 15:00:41 | 164.800mV |          |
|                                                                                                    | 16    | 13/07/2017 15:00:40 | 165.000mV |          |
|                                                                                                    | 17    |                     |           |          |
|                                                                                                    | 18    |                     |           |          |
|                                                                                                    | 19    |                     |           |          |
| -10 -7 -5 -2 +04 -600.0mV                                                                                                    | 20    |                     |           | -        |
| Time:(min) 13/07/2017 15:00                                                                                                    | 21    |                     |           | Ŧ        |
| Times(min)                                                                                                    | •     |                     | 1         |          |
| V         A         OHM         Diode         CONTI         CAP         T         The recorder can record 120000 points totally, but only the lastest 1200 points will be displayed on the trend chart and list. |       |                     |           |          |
| DC Auto IV∆ USB ⊚ RS232 Help                                                                                                    |       | Data Interval 0.5 S | •         |          |
| Port COM3  Close Stop                                                                                                    |       | Clear List          | Save Data |          |

55

;yne

cyne

Attention:

cynepoinc

- 1. Make sure that the battery has enough power, otherwise the communication is unstable.
- Computer built-in Bluetooth can not communicate with Hantek365E/F. And the Bluetooth adapter must be purchased from us to use. Bluetooth adapter purchased by users from other sources can not be able to connect.

cynep

cynepoinc

epoinc

cynep

**1**0

cyne

# **Chapter 2: Operating Data Logger**

The user should know how to determine the system setup from the status bar of a Data Logger. This chapter will give guides to show how to use the menus and perform basic measurements.

VILEI

cynepoinc

- Making Voltage Measurement
- Making Current Measurement
- Measuring Resistance Values
- Making a Diode Measurement
- Making a Capacitance Measurement
- Selecting Automatic/Manual Range Adjustment
- Taking a Relative Measurement
- Temperature Measurement

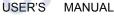

;ynep

epoinc

# 2.1 Making Voltage Measurement

#### 1. Making a DC Voltage Measurement

#### To measure a DC voltage, follow these steps:

- 1. Click the "V" key and DC appears at the top of the screen.
- 2. Connect the black lead into the COM banana jack input and the red lead into the V/Ω/C banana jack input.
- 3. Connect the red and black leads to the measured points and the voltage value of measured points is displayed on the screen.

Connect Data Logger probes(HT325) with Hantek365 as illustrated in the following figure:

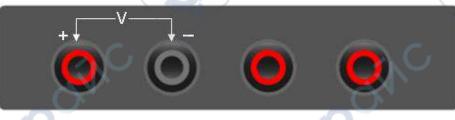

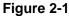

Then, the following figure will be displayed:

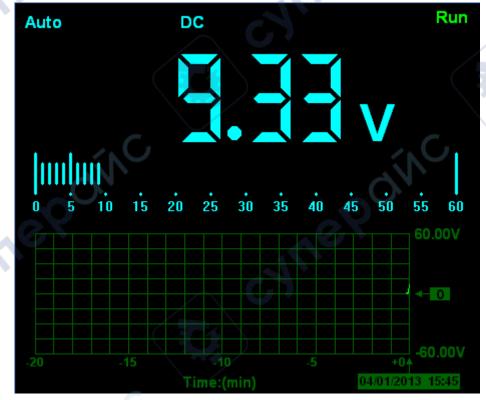

Figure 2-2 DC Voltage Measurement

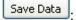

: Save data as .txt.

Clear List : Clear the right data list.

USER'S MANUAL

;yne

2

yne

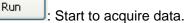

Help : Get users' help.

Data Interval 25

: Set data interval 1s, 2s, 5s, 10s.

#### 2. Making an AC Voltage Measurement

#### To measure the AC voltage, follow these steps:

1) Click the "V" key and DC appears on the screen.

2) Click "DC" key and AC appears on the screen.

¥

3) Connect the black lead into the COM banana jack input and the red lead into the V/ $\Omega$ /C banana jack input.

4) Connect the red and black leads to the measured points and the AC voltage value of measured points will be displayed on the screen.

Connect Data Logger probes(HT325) with Hantek365 as illustrated in the following figure:

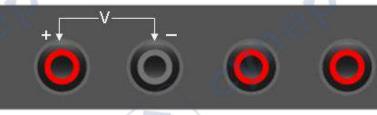

Figure 2-3

Then, the following figure will be displayed:

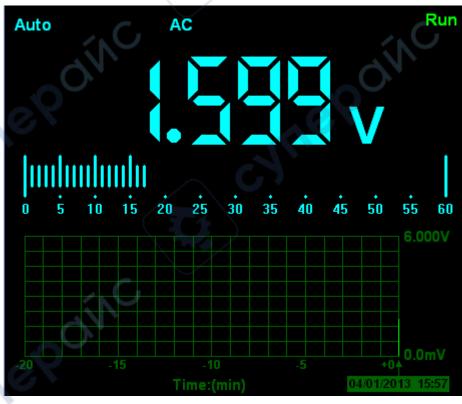

Figure 2-4 AC Voltage Measurement

The user can select Auto measure and Manual measure. Voltage range can be set 60.00mV, 600.0mV, 6.000V, 60.00V, 600.0V.

# 2.2 Making Current Measurement

#### 1. Making a DC Current Measurement

#### To measure a DC current which is less than 600mA, follow these steps:

1) Click the "A" key and then "DC" appears on the screen. The unit on the main reading screen is "mA". Click "A" key to switch the measurement between mA and A. The default is 600mA. Click "Auto" key to switch the measurement range from 60mA to 600mA.

2) Connect the black lead into the COM banana jack input and the red lead into the mA banana jack input.

3) Connect the red and black leads to the measured points and the DC current value of measured points will be displayed on the screen.

Connect Data Logger probes(HT325) with Hantek365 as illustrated in the following figure:

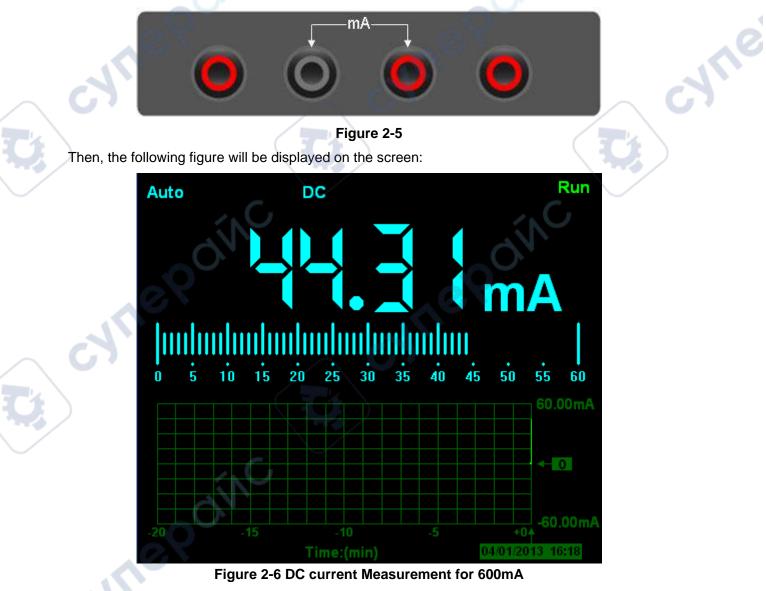

#### To measure a DC current which is larger than 600mA, follow these steps:

1) Click the "A" key and then "DC" appears on the screen. The unit on the main reading screen is mA.

2) Click "A" key to switch to 10A measurement, the unit on the main reading screen is A.

3) Connect the black lead into the COM banana jack input and the red lead into the 10A banana jack input.

4) Connect the red and black leads to the measured points and the DC current value of the measured points will be displayed on the screen.

5) Click "A" to return to 600mA measurement.

Connect Data Logger probes(HT325) with Hantek365 as illustrated in the following figure:

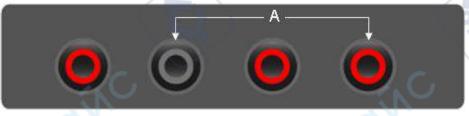

Figure 2-7

Then, the following figure will be displayed on the screen:

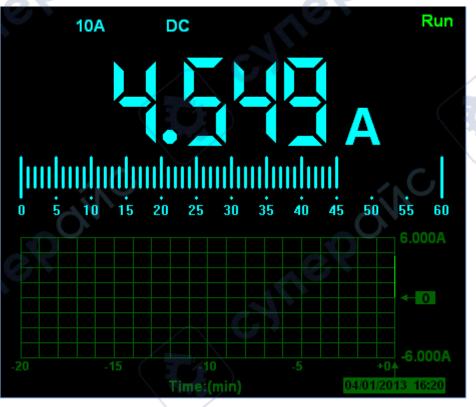

Figure 2-8 DC current Measurement for 10A

#### 2. Making an AC Current Measurement

#### To measure an AC current which is less than 600mA, follow these steps:

1) Click the "A" key and then "DC" appears on the screen. The unit on the main reading screen is "mA", and "mA" will display on the screen, Click "mA" to switch the measurement between mA and

Jul

10A. The default is 600mA.

2) Click "DC" key and AC will display on the screen.

3) Connect the black lead into the COM banana jack input and the red lead into the mA banana jack input.

4) Connect the red and black leads to the measured points and the AC current value of measured points will be displayed on the screen.

Connect Data Logger probes(HT325) with Hantek365 as illustrated in the following figure:

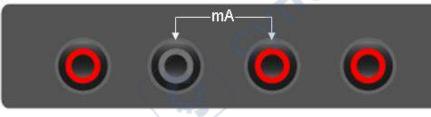

Figure 2-9

Then, the following figure will be displayed on the screen:

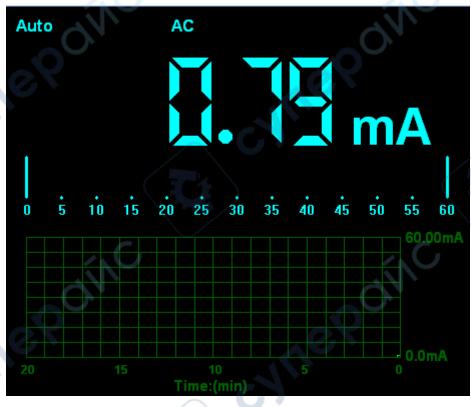

Figure 2-10 AC current Measurement for 600mA

#### To measure an AC current which is larger than 600mA, follow these steps:

1) Click the "A" key and then "DC" appears on the screen. The unit on the main reading screen is mA.

2) Click the "DC" key and then "AC" appears on the screen.

3) Click "mA" key to switch to10A measurement, the unit on the main reading screen is A.

4) Insert the black lead into the COM banana jack input and the red lead into the 10A banana jack input.

5) Connect the red and black leads to the measured points and the AC current value of the

USER'S MANUAL

measure points will be displayed on the screen.

6) Click "A" to return to 600mA measurement.

Connect Data Logger probes(HT325) with Hantek365 as illustrated in the following figure:

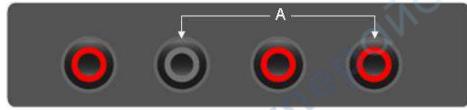

#### Figure 2-11

Then, the following figure will be displayed on the screen:

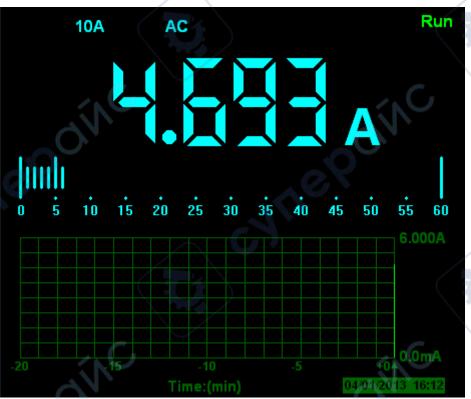

Figure 2-12 AC current Measurement for 10A

## 2.3 Measuring Resistance Values

#### To measure a resistance, follow these steps:

1) Click the "OHM" key and then resistance measurement window appears on the screen.

2) Connect the black lead into the COM banana jack input and the red lead into the V/ $\Omega$ /C banana jack input.

3) Connect the red and black test leads to the resistor. The resistance value is shown on the screen in Ohm.

USER'S MANUAL

Connect Data Logger probes(HT325) with Hantek365 as illustrated in the following figure: Figure 2-13 Then, the following figure will be displayed on the screen: Auto huluului 20 10 15 30 45 25 50 0 35 40 55 60 Y11' 600.0Ω 0.0Ω

Figure 2-14 Resistance Measurement

# 2.4 Making a Diode Measurement

#### To make a measurement on the diode, follow these steps:

1) Click the "Diode" key and a diode symbol appears at the top of the screen.

2) Connect the black lead into the COM banana jack input and the red lead into the V/ $\Omega$ /C banana jack input.

3) Connect the red and black leads to the diode and the voltage value of the diode is displayed on the screen in volt.

Connect Data Logger probes(HT325) with Hantek365 as illustrated in the following figure:

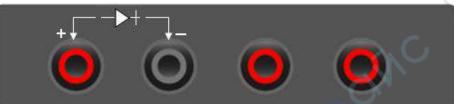

#### Figure 2-15

Then, the following figure will be displayed on the screen:

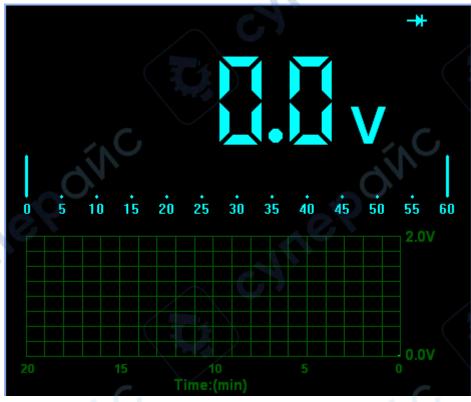

Figure 2-16 Diode Measurement

#### To perform an On-Off test, follow these steps:

1) Click the "CONTI" key and then On-Off indictor appears on the top of the screen.

2) Connect the black lead into the COM banana jack input and the red lead into the V/ $\Omega$ /C banana jack input.

3) Connect the red and black leads to the tested points. If the resistance value of the test points is less than 10  $\Omega$ , you will hear beep sound from the test tool.

Connect Data Logger probes(HT325) with Hantek365 as illustrated in the following figure:

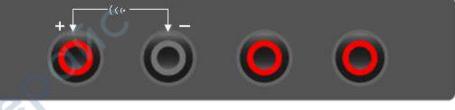

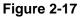

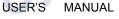

JUL

Operating Data Logger

Then, the following figure will be displayed on the screen.

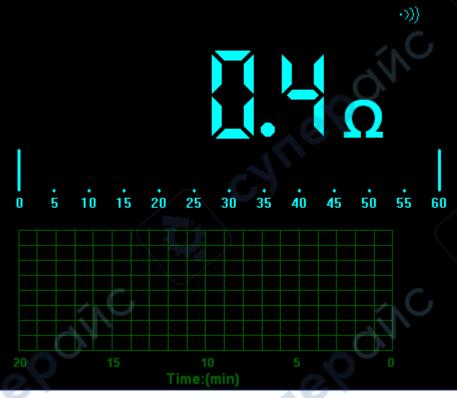

Figure 2-18 On-Off Measurement

# 2.5 Making a Capacitance Measurement

#### To measure a capacitance, follow these steps:

1) Click the "CAP" key and a capacitor symbol appears on the top of the screen.

2) Connect the black lead into the COM banana jack input and the red lead into the V/ $\Omega$ /C banana jack input.

3) Connect the red and black leads to the capacitor and the capacitance value is displayed on the screen in  $\mu$ F or nF.

Connect Data Logger probes(HT325) with Hantek365 as illustrated in the following figure:

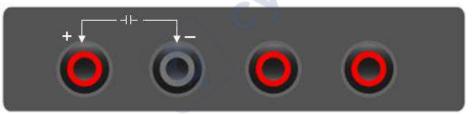

#### Figure 2-19

Operating Data Logger

Then, the following figure will be displayed on the screen.

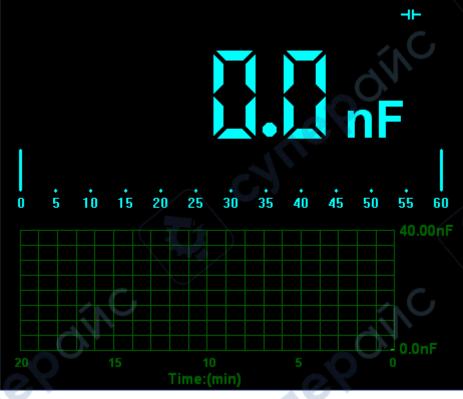

Figure 2-20 Capacitance Measurement

# 2.6 Selecting Automatic/Manual Range Adjustment

#### The default range mode of the instrument is automatic range. If you are using the DC/AC mode, to switch to the manual range, do these steps:

1) Click "Auto" key to enter the manual range mode and then Manual is displayed on the top of the screen.

2) Under the manual range mode, the measuring range is increased by a stage, Click "Auto" to switch manual.

3) Click "Manual" key to switch back to the automatic range mode and then Auto is displayed on the top of the screen.

Attention: capacitance measurement without manual range mode.

## 2.7 Taking a Relative Measurement

A currently measured result relative to the defined reference value is displayed in a relative measurement.

The following example shows how to take a relative measurement. At first, it is required to acquire a reference value.

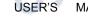

1) Click the V/A/OHM/CAP key.

2) Connect the black lead into the COM banana jack input and the red lead into the V// $\Omega$ /C banana jack input.

3) Connect the red and black test leads to the tested device. The value is shown on the screen.

4) Click key then *I*/*\Lambda* is displayed on the top of the screen. The saved reference value is displayed beside.

Then, the following figure will be displayed on the screen.

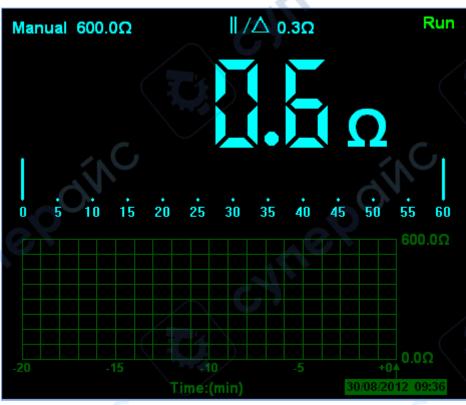

Figure 2-21 Relative Measurement

## 2.8 Temperature Measurement

The series of Bluetooth/USB Data Logger can measure temperature.

1) Click the T key.

2) Connect the black lead into the mA banana jack input and the red lead into the V// $\Omega$ /C banana jack input.

3) Connect the red and black test leads to the tested device. The value is shown on the screen.

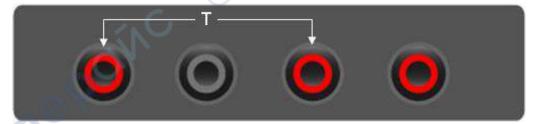

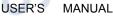

ne

cyne

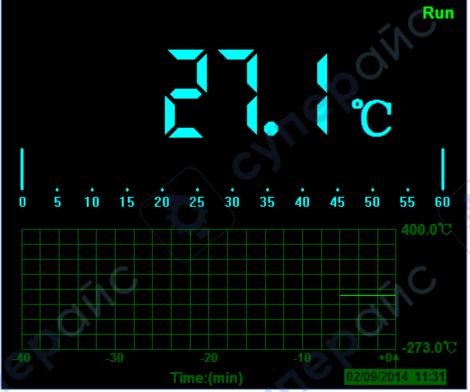

Connect the thermocouple sensor of the metal parts with the tested device. Then, the following figure will be displayed on the screen.

Figure 2-23 Temperature Measurement

cynep

Click C key to switch to Fahrenheit. And Click F key to switch to Celsius.

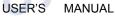

cynep

epoinc

Appendix

cyne

cyne

# **Chapter 3: Appendix** cynepoinc

- **Appendix A: Specifications**
- **Appendix B: Accessories**

cynep

cynep

**Appendix C: General maintenance** 

cynep

cynepoinc

-4

epoinc

cyne

cyfie

# **Appendix A Specifications**

#### Specification:

| Data Logger Mode      |                                                               |
|-----------------------|---------------------------------------------------------------|
| Maximum Resolution    | 6000 Counts                                                   |
| DMM Testing Modes     | Voltage, Current, Resistance, Capacitance, Diode & Continuity |
| Maximum Input Voltage | AC: 600V DC: 800V                                             |
| Maximum Input Current | AC: 10A DC: 10A                                               |
| Input Impedance       | 10ΜΩ                                                          |

#### Data Logger Specification

| Data Loggo  | opeeniealien                                                           |                                                      |                             |
|-------------|------------------------------------------------------------------------|------------------------------------------------------|-----------------------------|
| Function    | Range                                                                  | Accuracy                                             | Resolution                  |
|             | 60.00mV 🦳                                                              |                                                      | 10uV                        |
|             | 600.00mV                                                               |                                                      | 100uV                       |
| DC Voltage  | 6.000V                                                                 | ±1%±1 digit                                          | 1mV                         |
|             | 60.00V                                                                 |                                                      | 10mV                        |
|             | 600.0V                                                                 |                                                      | 100mV                       |
|             | 800V                                                                   |                                                      | 1V                          |
|             | 60.00mV                                                                |                                                      | 10uV                        |
|             | 600.0mV                                                                |                                                      | 100uV                       |
| AC Voltage  | 6.000V                                                                 | ±1%±3 digit                                          | 1mV                         |
|             | 60.00V                                                                 |                                                      | 10mV                        |
|             | 600.0V                                                                 |                                                      | 100mV                       |
| )           | 60.00mA                                                                | ±1.5%±1 digit                                        | 10uA                        |
|             | 600.0mA                                                                | ±1%±1 digit                                          | 100uA                       |
| DC Current  | 6.000A                                                                 |                                                      | 1mA                         |
|             | 10.00A                                                                 | ±1.5%±3digit                                         | 10mA                        |
|             | 60.00mA                                                                | ±1.5%±3digit                                         | 10uA                        |
|             | 600.0mA                                                                | ±1%±1 digit                                          | 100uA                       |
| AC Current  | 6.000A                                                                 | 0                                                    | 1mA                         |
|             | 10.00A                                                                 | ±1.5%±3digit                                         | 10mA                        |
| ~           | 600.0Ω                                                                 | ±1%±3digit                                           | 0.1Ω                        |
|             | 6.000ΚΩ                                                                |                                                      | 1Ω                          |
|             | 60.00KΩ                                                                |                                                      | 10Ω                         |
| Resistance  | 600.0ΚΩ                                                                | ±1%±1digit                                           | 100Ω                        |
|             | 6.000MΩ                                                                |                                                      | 1ΚΩ                         |
|             | 60.00MΩ                                                                | ±1.5%±3digit                                         | 10ΚΩ                        |
| Capacitance | 40.00nF                                                                |                                                      | 10pF                        |
|             | 400.0nF                                                                |                                                      | 100pF                       |
|             | 4.000uF 🥟                                                              | . 10( . 1 digit                                      | 1nF                         |
|             | 40.00uF                                                                | - ±1%±1digit                                         | 10nF                        |
|             | 400.0uF                                                                |                                                      | 100nF                       |
|             | Attention: The smallest capacitance value that can be measured is 5nF. |                                                      |                             |
| - 0         |                                                                        |                                                      | 1°C                         |
| Temperature |                                                                        | ±2%±3digit                                           |                             |
| Temperature | Attention: The sr<br>5nF.<br>100℃~1000℃<br>0~100℃                      | nallest capacitance value that can b<br>- ±2%±3digit | e measured is<br>1℃<br>0.1℃ |

Appendix

ł

ne

cyne

|             | <b>-200°</b> ℃~0 | 1°C  |
|-------------|------------------|------|
| Diode       | 0V~2.0V          |      |
| On-Off Test | <10Ω             |      |
| Difference: |                  | - NC |

#### **Difference:**

| Туре       | Bluetooth | Lithium battery | RMS | Optional Accessory    |  |
|------------|-----------|-----------------|-----|-----------------------|--|
| Hantek365A | -         | -               | -   | · ·                   |  |
| Hantek365B | -         | -               | Yes | -                     |  |
| Hantek365C | Yes(1)    | Yes             |     | -                     |  |
| Hantek365D | Yes(1)    | Yes             | Yes | -                     |  |
| Hantek365E | Yes2      | Yes             | -   | USB Bluetooth Adapter |  |
| Hantek365F | Yes2      | Yes             | Yes |                       |  |
|            |           |                 |     |                       |  |

- (1) Connect the device with windows PC via Bluetooth with Bluetooth adapter.
- 2 Connect with iPad via Bluetooth directly. Support the third generation or higher versions, and all series of iPad mini.

cynepoinc

Connect the device with windows PC via Bluetooth with Bluetooth adapter.

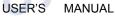

ynep

epoinc

Appendix

cyne

cyne

## **Appendix B: Accessories**

#### **Standard accessories**

- Data Logger Probes x 2
- A USB Cable
- A PC software CD of the Data Logger
- A Thermocouple Sensor

#### **Optional accessory**

cynepo

cynepoinc

,epoinc

Bluetooth adapter(Optional accessory for Hantek365E and Hantek365F) cynepoinc

cynepoinc

cynepoinc

-

# **Appendix C: General Maintenance**

#### **General Care**

Do not store or leave the Data Logger where the device will be exposed to direct sunlight for long periods of time.

#### Caution

To avoid damages to the device or probes, do not expose them to sprays, liquids or solvents. To avoid damages to the surface of the device or probes not use any abrasive or chemical cleaning agents.

#### Cleaning

Inspect the device and probes as often as operating conditions require. Make sure the device disconnect form all power sources.

To clean the exterior surface, perform the following steps:

1. Remove loose dust on the outside of the Data Logger and probes with a lint-free cloth to avoid scratching the clear glass display filter.

;ynep

2. Use a soft cloth dampened with water to clean the device.

yner